# **MUDMAPHD®**

#### User Guide

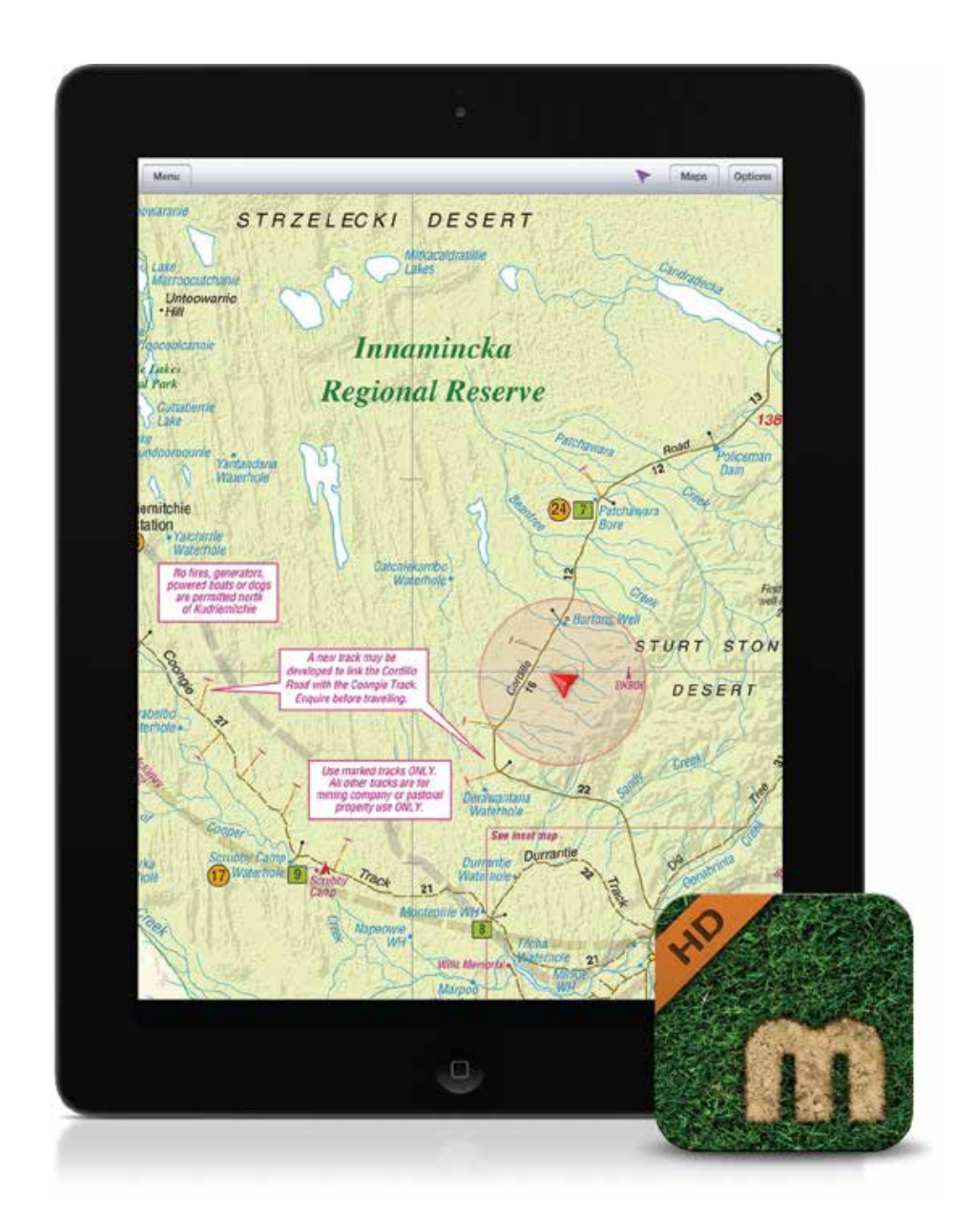

#### Off Road Navigation app for iPad

Revision 1 - Mud Map HD 3.5

7 September 2012

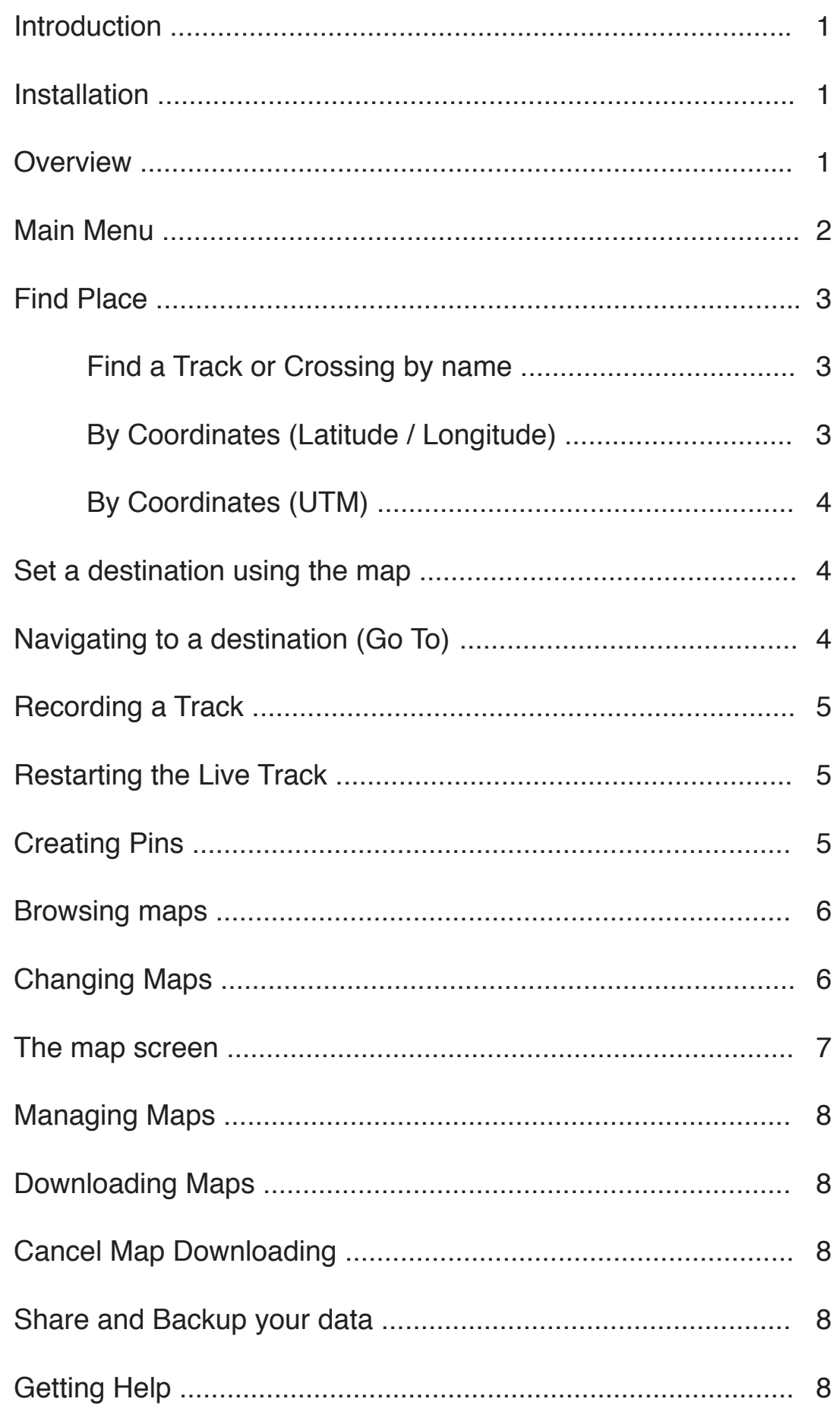

digital compass.

# **Introduction**

Thank you for choosing Map Mud HD, Australia's favorite Off Road Navigation iPad app. Mud Map HD transforms your iPad into a powerful off road navigator with easy to use features to help you navigate on or off the beaten path. This user guide will introduce the app's major and most commonly used features.

 $Q$  mud map hd

### **Installation**

Follow these steps to install the app onto your iPad...

- 1. Connect to a Wifi network and tap the App Store icon.
- 2. In the search box, enter *Mud Map HD*

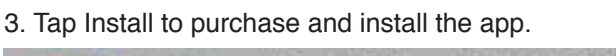

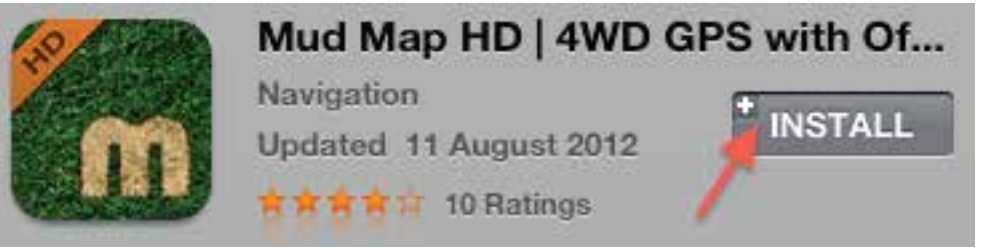

- 4. Wait for the app to download and install.
- 5. Once installation is complete, tap the Mud Map HD app icon to start the app.

### **Overview**

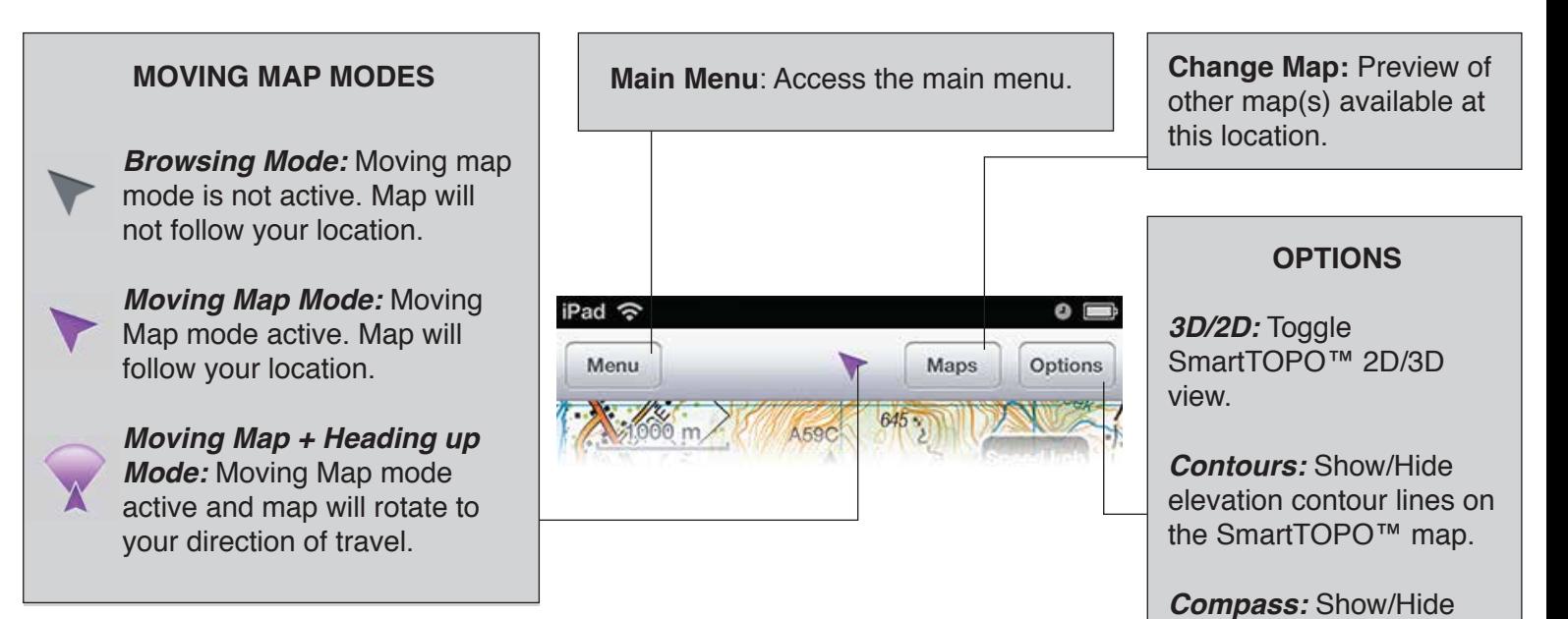

# **Main Menu**

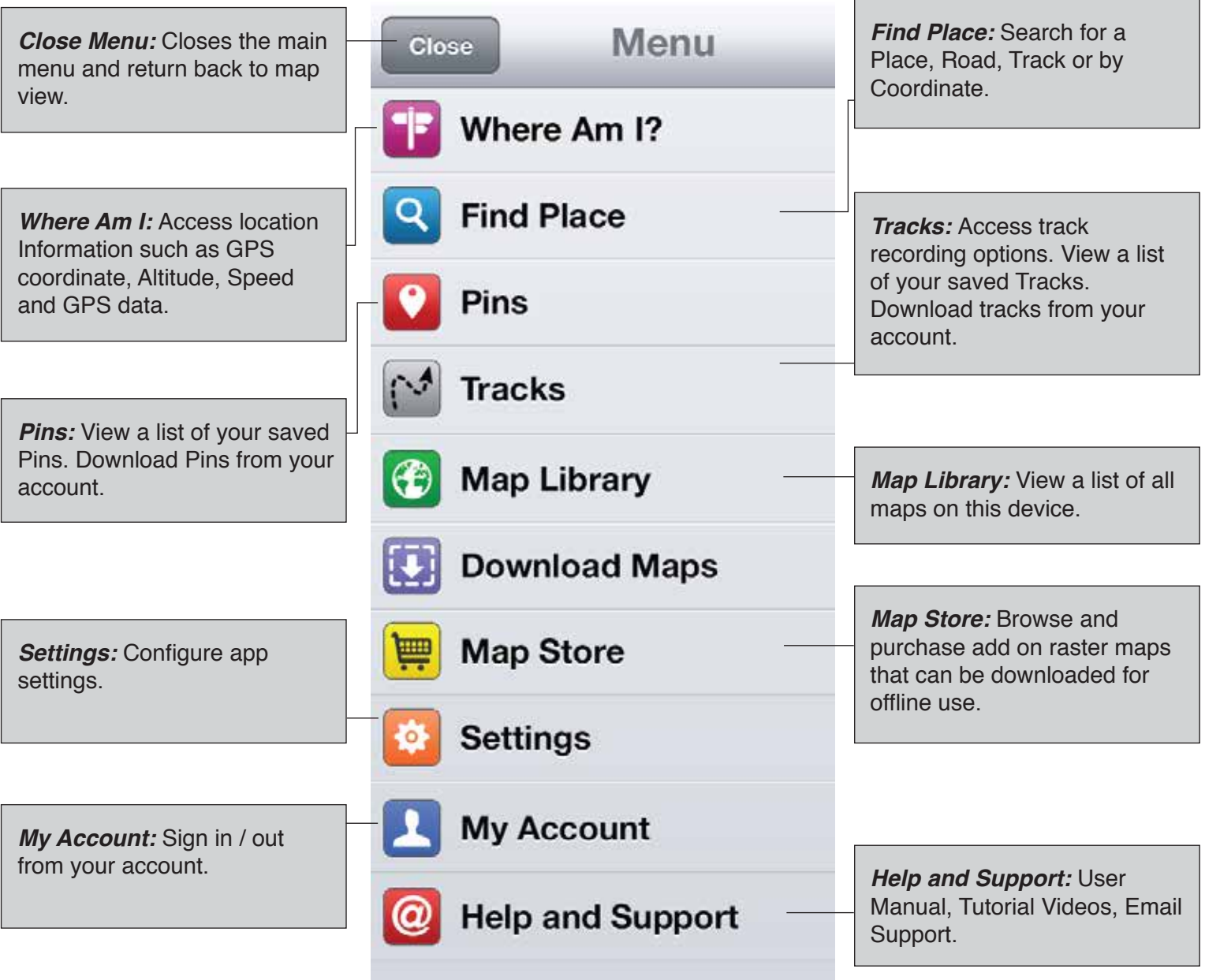

### **Find Place**

Quickly find a location using the following options...

*Recent Destinations:* Keeps a record of recent destinations

*By Coordinate:* Set a destination using coordinates.

**Recent Destinations Find Tracks** 

**Find by Coordinate** 

*Find Tracks: Search by State,* City, Track and Crossing.

 $\rightarrow$ 

 $\mathbf{r}$ 

#### **Find a Track or Crossing by name**

When you know the name of the Track(s), use the Find Tracks feature to quickly find it's location.

#### **MAIN MENU > FIND PLACE > FIND TRACKS**

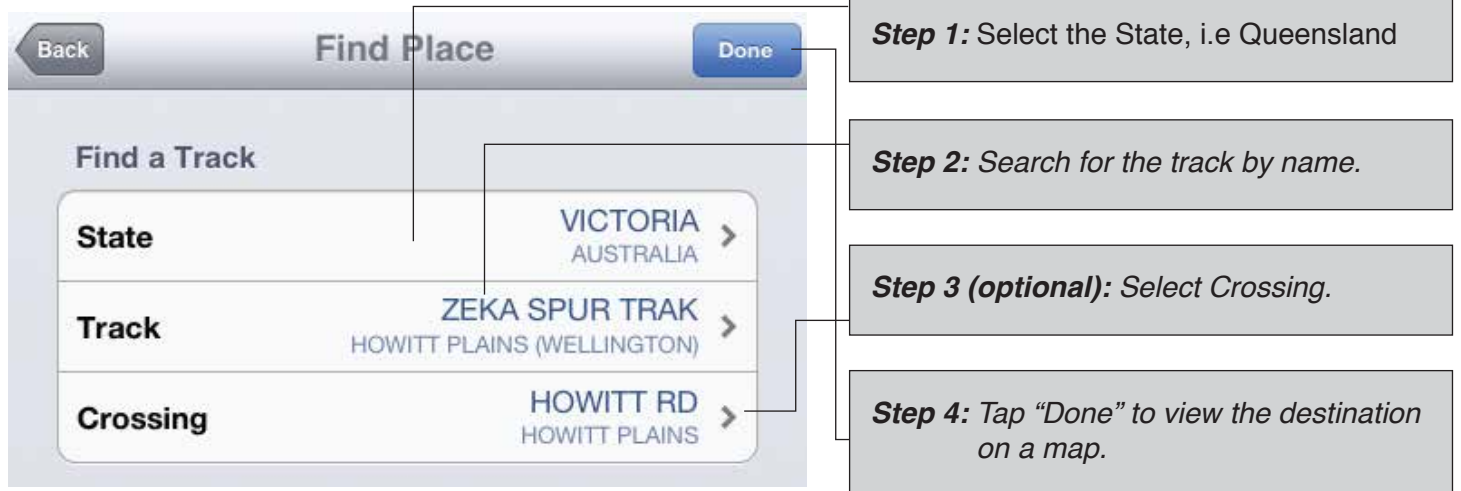

### **By Lat/Lon Coordinates**

You can also find a location by Latitude / Longitude. Supported formats = Degrees (D) / Degrees Minutes (DM) / Degrees Minutes Seconds (DMS).

#### **MAIN MENU > FIND PLACE > BY COORDINATE**

When you know the name of the Track(s), use the Find Tracks feature to quickly find it's location.

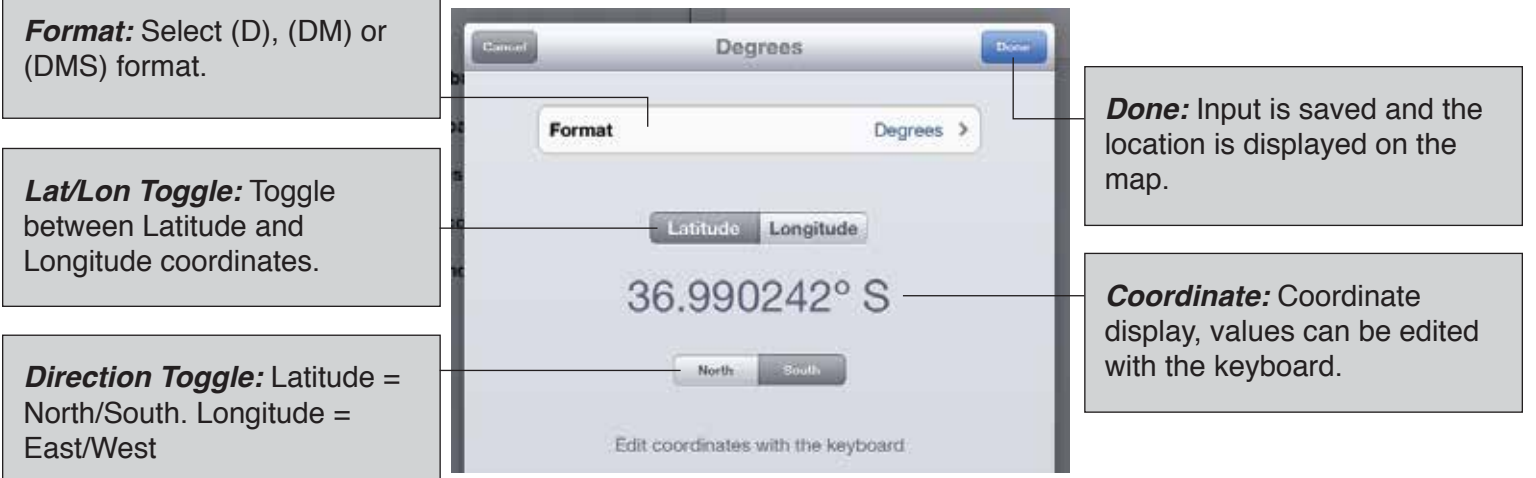

# **By Coordinates (UTM)**

You can also find a location by UTM Coordinates.

Input Format = Zone Number (Space) Zone Letter (Space) Easting (Space) Northing (Space)

#### **MAIN MENU > FIND PLACE > BY COORDINATE**

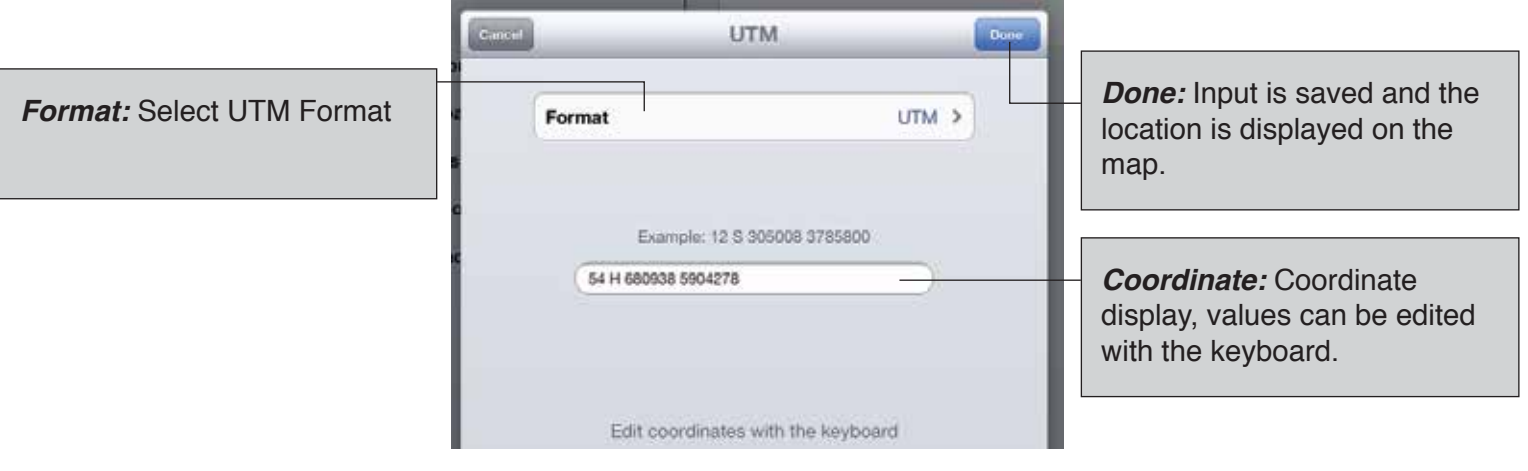

#### **Set a destination using the map**

While browsing any map, tap and hold on a location for more options.

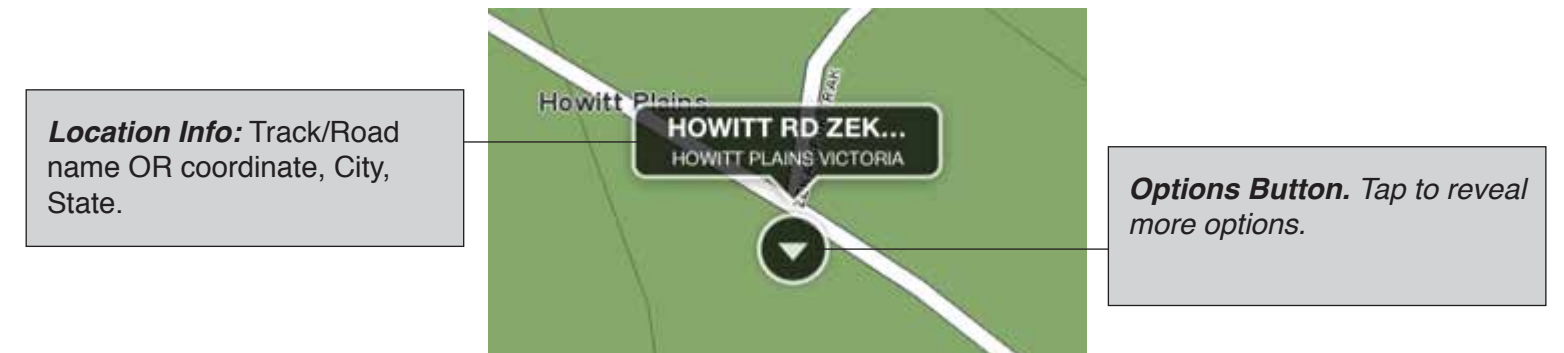

### **Navigating to a destination (Go To)**

Mud Map can automatically create a route from your current location to the destination. An overlay of the route is shown on the map. Simply follow the route to the destination.

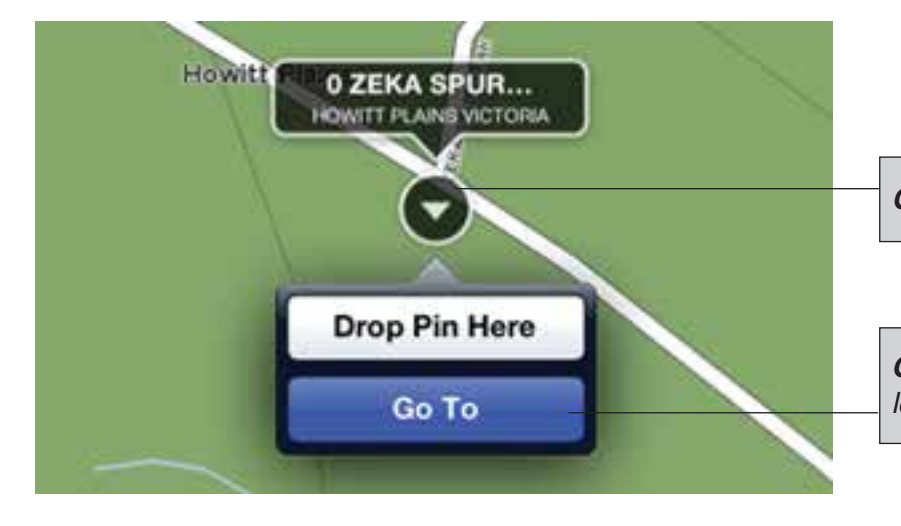

**OPTIONS > GO TO**

*Options Button: Go to/ Drop Pin.*

*Go To: Creates a route from your current location to the destination.*

# **Recording a track**

Mud Map provides an intuitive interface that makes recording, saving and managing your tracks easy. Gone are the days where you must remember when to start or stop recording. While the app running, it's continuously recording your location as a live track. At any time, you can save the whole or a section of this live track. To save a the live track, tap...

#### **MAIN MENU > TRACKS > LIVE TRACK > SAVE**

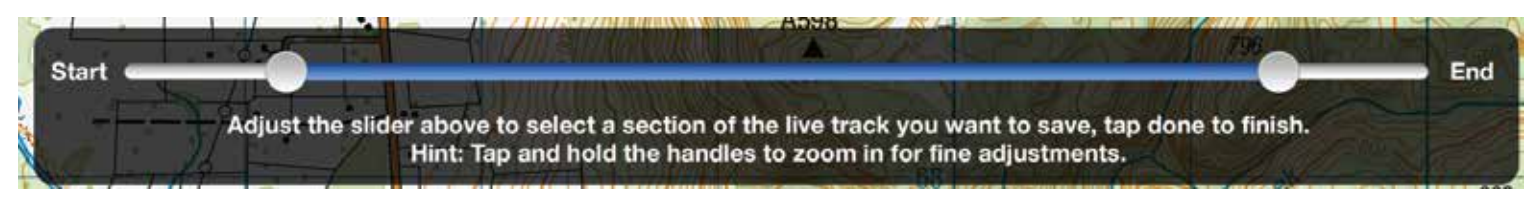

A list of saved tracks is available in the Tracks screen... **MAIN MENU > TRACKS**

**IMPORTANT: Once a track has been saved, it's geometry cannot be changed.**

#### **Restarting the Live Track**

Sometimes it's nice to start fresh. Tap **MAIN MENU > TRACKS > LIVE TRACK > RESTART** to clear the existing live track and start fresh.

**IMPORTANT: All existing track points will be deleted upon a restart.**

#### **Creating Pins**

#### *ON A MAP*

Tap and hold on the location then tap **Drop Pin Here.** A new Pin will be added at this location.

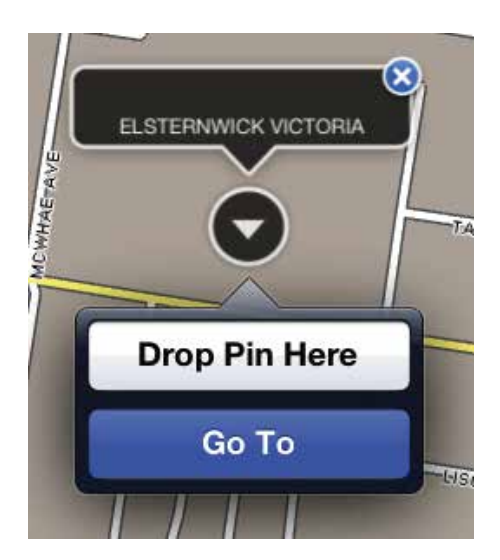

#### *At GPS Position*

Tap **MENU > WHERE AM I > DROP PIN.** A pin will be added at your location.

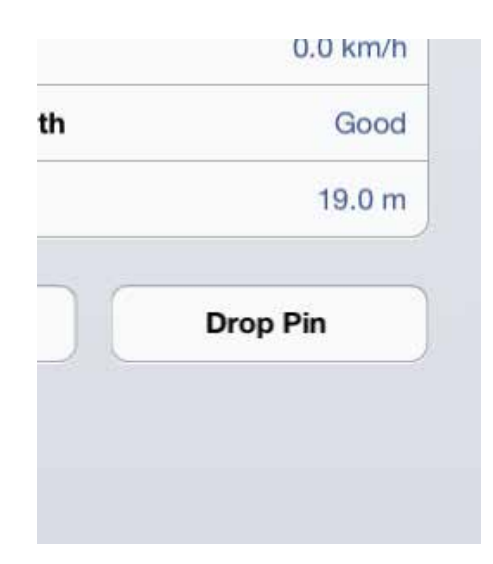

#### **Browsing the map**

Use these gestures to pan or zoom the map...

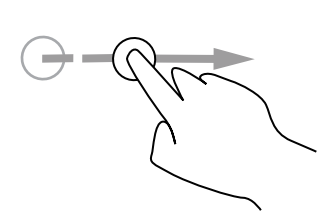

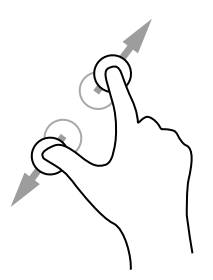

Pan map by swiping Pinch map

to zoom in/out

1 Finger double tap to zoom in

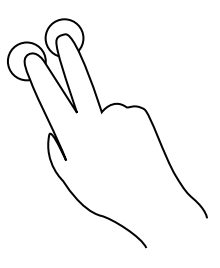

2 Finger tap to zoom out

#### **Changing Maps**

Quickly change between different maps by tapping on the Maps button. Previews of other maps that provide coverage of this region will appear. Swipe to browse though all the available maps. Previews are arranged according to the maps' level of detail. More detailed maps appear to the left and less detailed maps to the right. Tap a preview image to view the map.

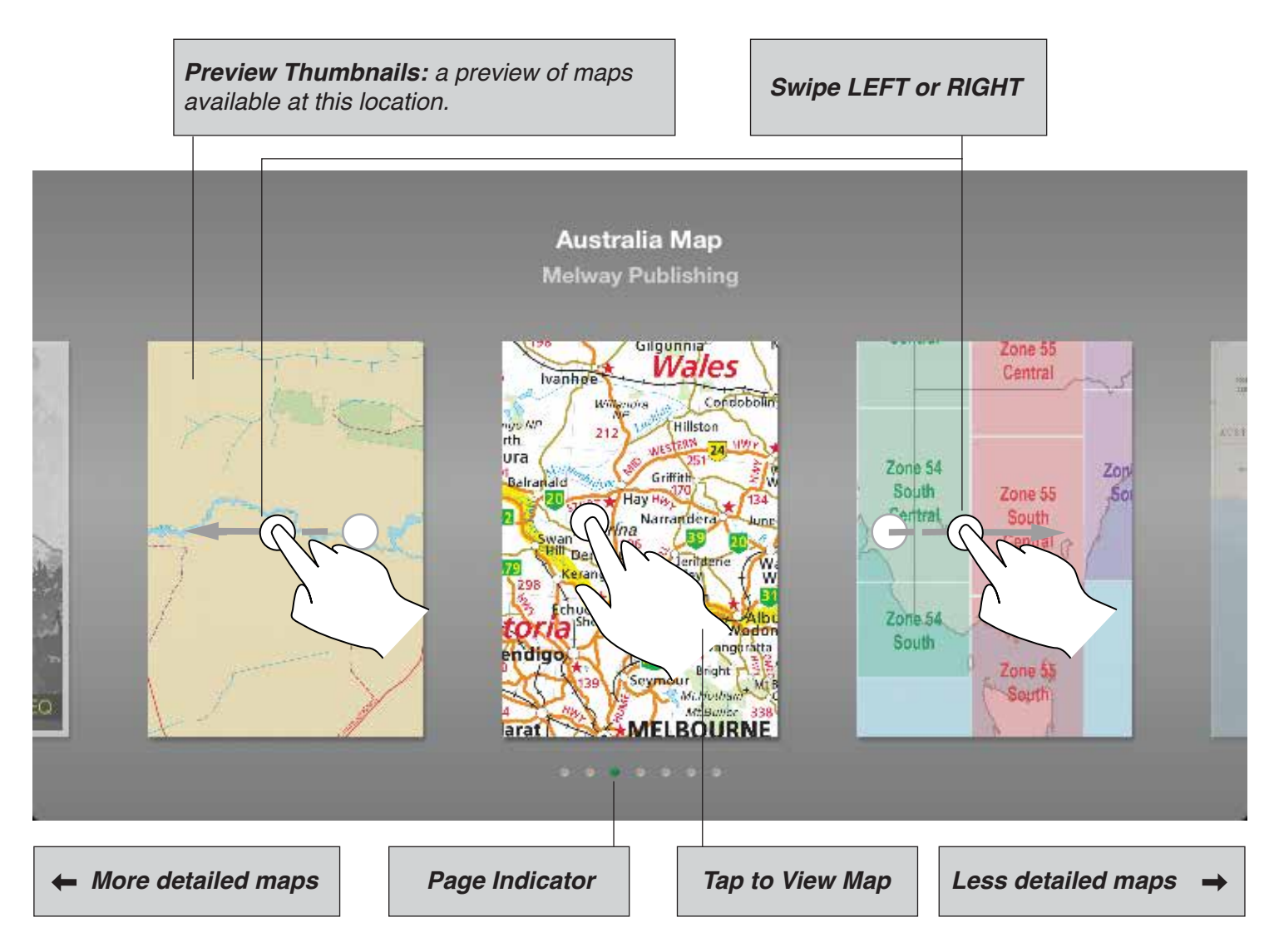

#### **The map screen**

Help is just a email away! Feel free to get in touch with us with any questions or suggestions.

#### To send an email, go to **MENU > HELP AND SUPPORT > CONTACT US**

Look forward to hearing from you.

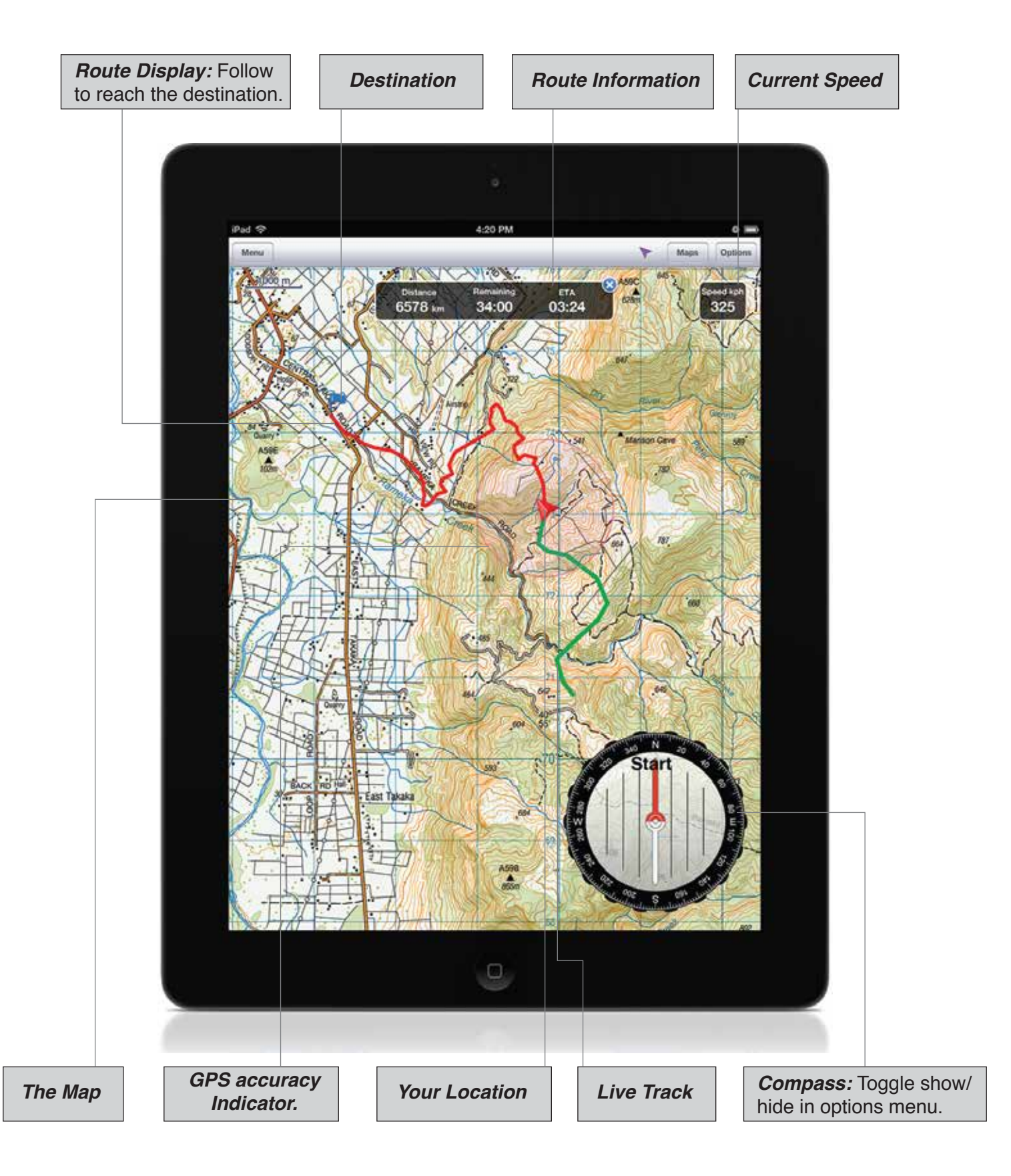

### **Managing Maps**

The Map Library is a list of all maps that are installed on the device. Quickly call up a map by tapping on it's row. Star regularly used maps so they appear in a the "Starred" short list.

#### **Downloading maps**

www.mud-map.com features a huge range of add on maps that can be purchased and downloaded to the device for off line use. Follow these steps to download maps from your account.

#### 1. Sign in to your account. **MENU > MY ACCOUNT**

2. Go to MENU > DOWNLOAD MAPS, the app will connect with back end servers and display a list of downloadable maps. Only maps that have not been installed on this device will appear. 3. Tap  $\bullet$  to select / unselect maps to download then tap Start.

4. You will be notified of the total download size, tap Continue to start the download.

#### **Cancel map downloads**

To cancel downloads in progress, tap **Stop**.

- All downloads will stop the entire download process.
- Current Download will skip the map that's currently been downloaded.
- Tap Continue to resume the download process.

#### **Share and Backup your data**

Tracks and Pins created in the app can be uploaded to your account for:

- Viewing from any PC or Mac via mud-maps.com
- Sent via email.
- Posted on your Facebook wall.
- Shared as a tweet on Twitter.
- Downloaded as a .gpx file.
- Downloaded by Mud Map on another of your devices.
- As a backup.

To upload upload a track or pin to your account, follow these steps:

- 1. Sign in to your account.
- 2. Tap next to the relevant Track / Pin
- 3. Tap the Upload button and it's done.

#### **IMPORTANT: This feature requires a connection to the internet.**

To share your data, visit mud-maps.com and sign in to your account. Then go to **MY ACCOUNT > MY DATA** and follow the prompts.

#### **Getting Help**

Help is just a email away! Feel free to get in touch with us with any questions or suggestions. To send an email, go to **MENU > HELP AND SUPPORT > CONTACT US.** 

Look forward to hearing from you.